# **SỬ DỤNG METABROWSER ĐỂ BIÊN MỤC TÀI LIỆU ĐIỆN TỬ**

**PHẠM MINH QUÂN** 

Phòng Tài nguyên Thông tin – Thư viện ĐH Khoa học Tự Nhiên

## **Tổng quan về Metabrowser**

Metabrowser là 1 công cụ làm việc với siêu dữ liệu, hỗ trợ biên mục bằng việc hiển thị các siêu dữ liệu ngay trong 1 trình duyệt web. Metabrowser được nhóm các chuyên gia phần mềm của tập đoàn Spirit Consulting (Úc) biên soạn. Bên cạnh việc hiển thị trang web, Metabrowser còn cho phép dễ dàng tạo lập các yếu tố siêu dữ liệu bằng giao diện đơn giản, việc chọn dùng các thuật ngữ từ danh sách đã được chuẩn hoá, tuân thủ chặt chẽ các nguyên tắc biên mục Metadata với Dublin Core.

Metabrowser tích hợp cả 2 tính năng: hiển thị và biên mục trang web. Metabrowser có 3 đặc điểm:

- Web Browser Hiến thị trang Web
- Metadata View Hiển thi các yếu tố siêu dữ liệu
- Tree View Hiển thị các vếu tố biên mục Metadata theo hình cây

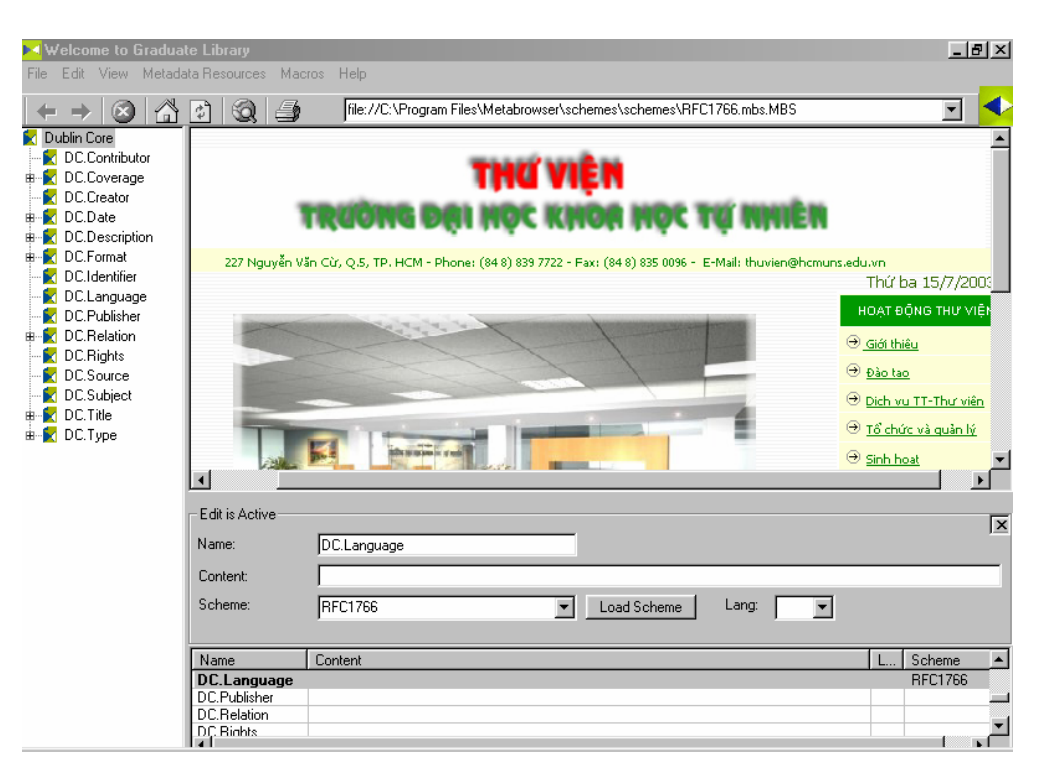

Metabrowser thực hiện các thao tác biên mục một cách tự động và giúp cho cán bộ biên mục tập trung vào công việc biên mục tài liệu điện tử mà mình đang làm. Thay vì hiển thị các yếu tố bằng các phần mềm như Notepad hoặc mở đoạn mã nguồn của trang web, người cán bộ biên mục chỉ cần lựa chọn các yếu tố đã có để đưa vào tài liệu mình đang biên mục. Trong quá trình tạo lập siêu dữ liệu, Metabrowser tự động tạo lập các thẻ (tag) để gán vào trong đoạn mã nguồn HTML, XML.

#### **Sử dụng Metabrowser trong công tác biên mục tài liệu điện tử**

Trong công tác biên mục, người cán bộ thư viện không thể gán từng yếu tố Dublin Core cho mỗi tài liệu. Yếu tố thời gian, kinh phí và cả kỹ thuật đều không cho phép người biên mục thực hiện những thao tác ấy. Hơn nữa, nguồn thông tin trên Internet không thể được tập hợp trong cùng một lúc mà được sưu tầm trong một thời gian dài. Công tác biên mục thường được thực hiện đồng thời với quá trình tìm kiếm những tư liệu đó với sự trợ giúp của Metabrowser.

#### **1. Hiển thị**

Tương tự như các Web browser khác, việc hiển thị bằng Metabrowser được thực hiện một cách đơn giản bằng cách nhập địa chỉ nguồn tài liệu cần biên mục

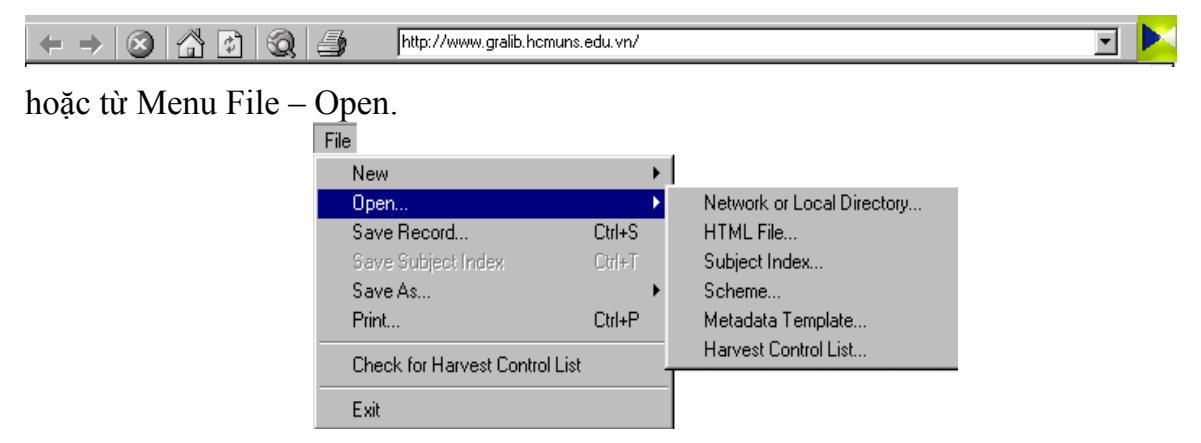

Lần đầu tiên sử dụng Metabrowser, trang web sẽ hiển thị là trang chủ của Metabrowser, người sử dụng có thể thay đổi trang chủ khi kích hoạt chương trình giống như các trình duyệt web khác

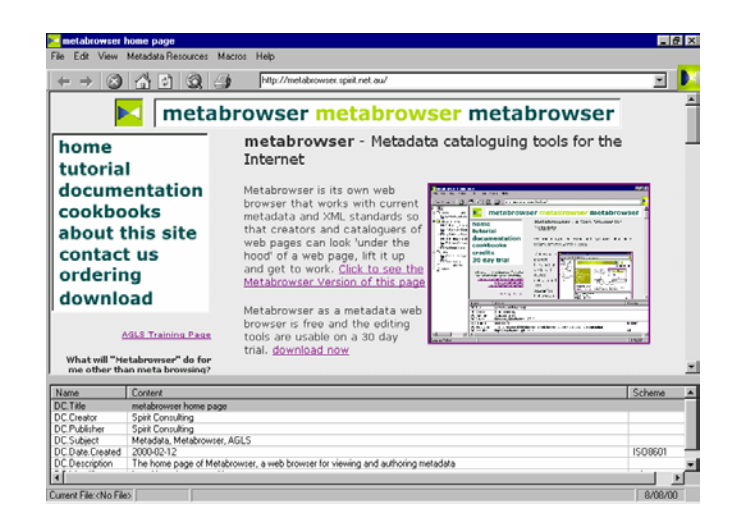

từ đây, cán bộ biên mục có thể đi đến các kết nối khác như một trình duyệt web thông thường. Kết quả hiển thị bao gồm trang web và các yếu tố Metadata đi kèm trong trang web đó.

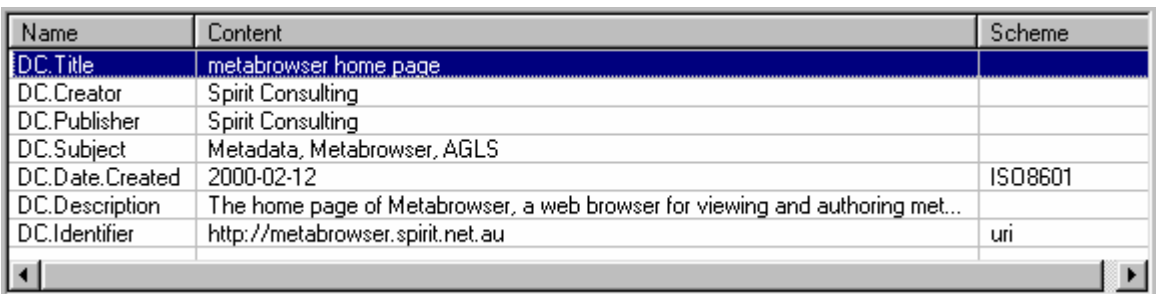

Bảng Meta sẽ liệt kê các yếu tố Dublin Core, giá trị của yếu tố và khung mã hoá được sử dụng trong biểu ghi.

Hầu hết những thao tác thực hiện được trên các trình duyệt web cũng thực hiện được trên Metabrowser. Điểm nổi trội hơn của Metabrowser chính là việc đồng thời hiển thị siêu dữ liệu được ẩn trong trang web đó.

#### **2. Hiệu đính và tạo lập siêu dữ liệu bằng Metabrower**

Metabrowser cung cấp rất nhiều công cụ biên mục và kết nối chia sẻ dữ liệu biên mục. Tuy nhiên, tuỳ thuộc vào nhu cầu và mức độ sử dụng, cán bộ biên mục có thể lựa chọn những công cụ cần thiết cho công tác của mình. Phương pháp thông dụng nhất bao gồm các thao tác:

- Sử dụng mẫu Metabrowser để gán các trường Metadata vào trang web
- Tạo lập mẫu nhập dữ liệu Metadata và ấn định phím nóng cho mẫu nhập dữ liệu Metadata (Phím F-)
- Biên mục với dữ liệu trong cây thư mục Tree View

#### **a. Sử dụng mẫu Metabrowser (Template) để gán các trường Metadata**

Các mẫu biên mục Metabrowser được cung cấp theo phần mềm và có thể được hiển thị từ Menu Metadata Resources. Những mẫu này cũng có thể được sửa đổi cho phù hợp với thực tế của đơn vị. Việc sử dụng mẫu biên mục được cung cấp sẵn bằng các thao tác:

- 1 Xoá dữ liệu Metadata của trang web đang được hiển thị
- 1 Lựa chọn 1 mẫu sẵn có trong Menu Metadata Resources
- 1 Hoàn tất việc nhập liệu cho các yếu tố Metadata của biểu ghi
- 1 Lưu biểu ghi vừa tạo bằng Menu File Save As HTML

#### **b. Tạo lập mẫu nhập liệu**

Ấn định phím nóng cho mẫu nhập liệu

Sử dụng biểu ghi đã được tạo lập trước hay bất kỳ dữ liệu Metadata nào hiển thị trong bảng Meta và lưu lại dưới dạng mẫu nhập liệu (File – Save As – Metabrowser Template), hệ thống sẽ yêu cầu người biên mục gán cho mẫu đó 1 phím nóng. Phím nóng sẽ giúp cán bộ biên mục mở phần hiệu chỉnh siêu dữ liệu 1 cách nhanh chóng.

Với ứng dụng này, người biên mục có thể tạo và sử dụng mẫu nhập cho từng loại hình tài liệu khác nhau trong khi biên mục.

#### **c. Biên mục với dữ liệu trong Tree View**

Dữ liệu hình cây Tree View được dùng để hiển thị các giá trị dữ liệu theo cấu trúc hàng dọc thuận tiện cho việc nhập và xác định các giá trị siêu dữ liệu. Trong Metabrowser, cấu trúc này được dùng để đặc chỉ:

- 1. Khung các yếu tố Metadata Dublin Core
- 2. Khung từ vựng có kiểm soát nhằm thống nhất các giá trị, tiêu đề trong siêu dữ liệu
- 3. Danh mục định dạng thiết lập nhóm hoặc trang trong 1 cấu trúc. $\lambda$

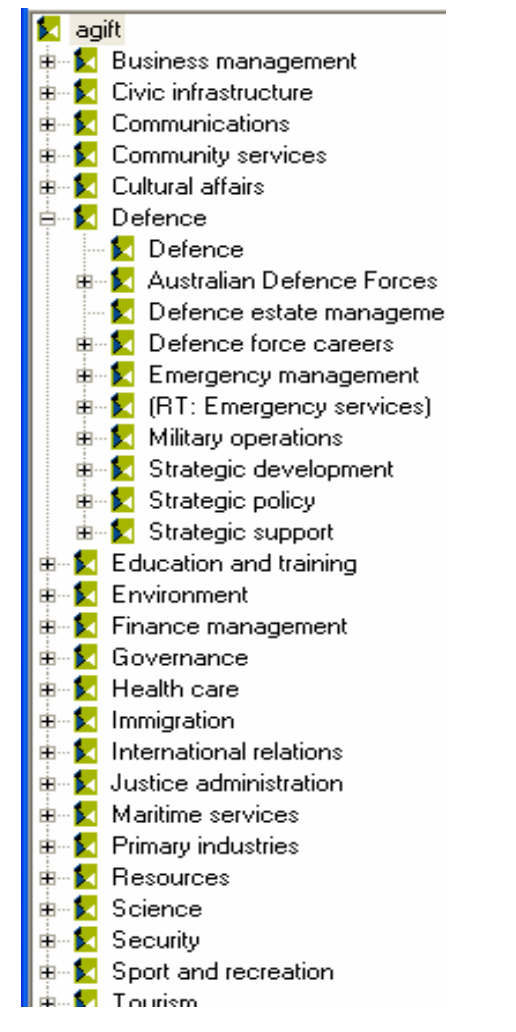

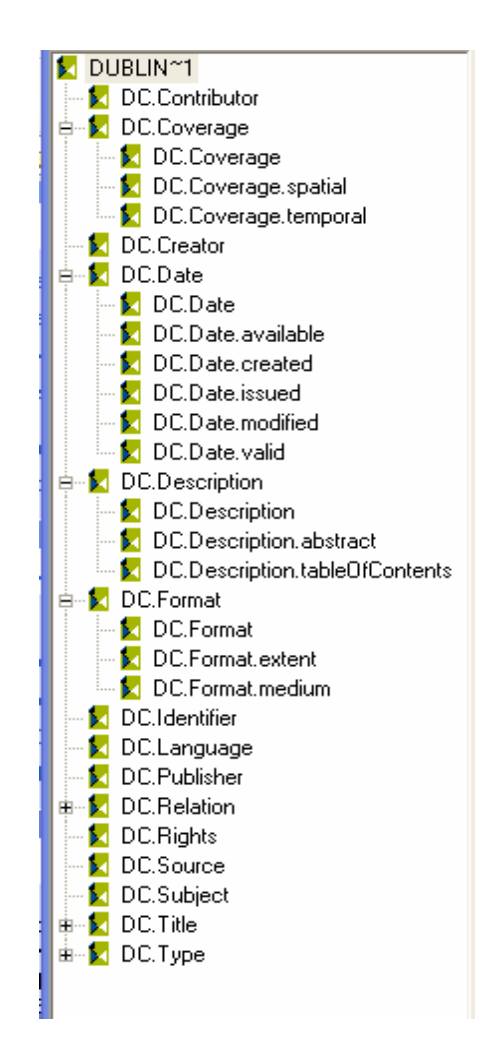

#### Sử dung:

- 1. Sử dụng Menu View Tree View hoặc tổ hợp phím Ctrl G để hiển thị Tree View trong Metabrowser.
- 2. Click chuột vào dấu + để có thông tin chi tiết
- 3. Click chuột vào giá trị để gán giá trị đó vào siêu dữ liệu

### **Một số yêu cầu khi sử dụng**

#### **1. Phần mềm**

Phần mềm được download từ địa chỉ http://metabrowser.spirit.net.au/ download/metabrowser.exe phiên bản 1.5, năm 2003 nhằm mục đích sử dụng thử. Muốn có bản chính thức thì phải đăng ký mua quyền sử dụng.

#### **2. Yêu cầu hệ thống**

Cấu hình tối thiểu để cài đặt Metabrowser bao gồm:

- 1. Windows 9X hoặc cao hơn
- 2. Kết nối Internet

#### **3. Thông tin hỗ trợ cho phần mềm**

Hỗ trợ cho việc hiển thị và hiệu đính các biểu ghi Metadata một cách nhanh chóng, ngoài việc cài đặt phần mềm và kết nối Internet còn cần donwload thêm các khung mẫu đã được tạo lập (các file có phần mở rộng là \*.mbs) và lưu vào trong thư mục đã cài đặt.

## **Kết luận**

Trong khi còn nhiều khó khăn trong việc áp dụng Metadata và Dublin Core trong công tác biên mục, sự ra đời của Metabrowser đã góp phần không nhỏ trong việc đơn giản hoá công tác biên mục đồng thời góp phần thúc đẩy việc áp dụng những công nghệ mới trong hoạt động thư viện.

#### ¾½ **TÀI LIỆU THAM KHẢO**

- 1. Metabrowser: A Web Browser for Metadata: Version 1.1 **/ Spirit Consulting, 2003.**
- 2. http://metabrowser.spirit.net.au

## **THƯ VIỆN ĐẠI HỌC QUỐC GIA TP. HỒ CHÍ MINH**

Thư viện ĐHQG TP. Hồ Chí Minh được xây dựng như là một thư viện điện tử trung tâm

kết hợp với các thư viện thành viên trong ĐHQG tạo thành một Hệ thống thư viện ĐHQG TP. HCM chung.

 Thư viện ĐHQG tọa lạc trong khuôn viên ĐHQG tại Linh Trung, Thủ Đức, được xây dựng với kinh phí 18 tỷ đồng, bao gồm 01 tầng áp đất, 04 tầng lầu và 01 tầng

lững với diện tích sử dụng 9.306m2. Thư viện được trang bị hiện đại và thiết kế theo đúng các tiêu chuẩn quốc tế, sử dụng công nghệ mới trong việc hình thành

Mạng Thông tin – Thư viện ĐHQG nhằm làm mô hình và hạt nhân trong việc:

- o kết nối với các thư viện thành viên
- o liên thông với các thư viện đại học khác trên địa bàn TP. HCM trong dự án **"Thông tin – thư việ<sup>n</sup> điện tử kết nối các trường đại học"**
- o Liên thông với các thư viện trên thế giới.

Thư viện ĐHQG TP. HCM sẽ được đưa vào hoạt động từ 15/9/2003.

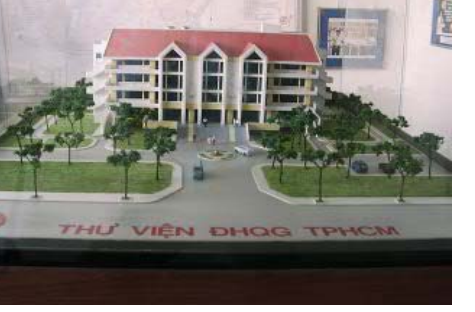